# Comment personnaliser le design de Jaffili ?

La personnalisation de la conception de votre programme est un excellent moyen d'adapter l'aspect et la convivialité de votre image de marque.

Allez dans **Paramètres > Personnalisation > Look & Feel** et cliquez sur le bouton **View/Change**. Vous disposez ici des options suivantes pour personnaliser votre programme :

#### **Masquer l'en-tête de l'affiliation**

Cochez cette case pour supprimer la marque *Jaffili* (logo dans l'en-tête).

#### Exemple avec en-tête

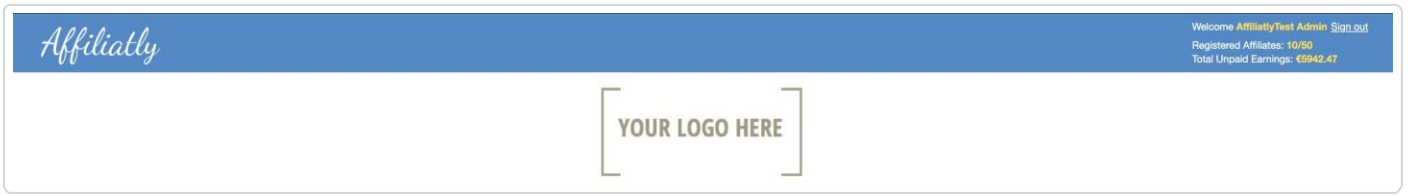

#### Exemple sans en-tête

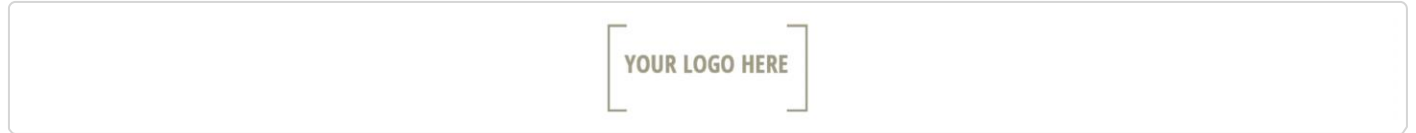

#### **Couleurs personnalisées**

Sélectionnez les couleurs de votre marque pour l'arrière-plan, le fond et les liens. Pour revenir aux paramètres par défaut, laissez simplement ces champs vides.

### **Titre du panneau d'affiliation personnalisé**

Changez le titre du site par défaut "*Affiliates Panel"* en quelque chose d'autre. La longueur maximale est de 100 caractères.

#### Exemple avec un titre par défaut

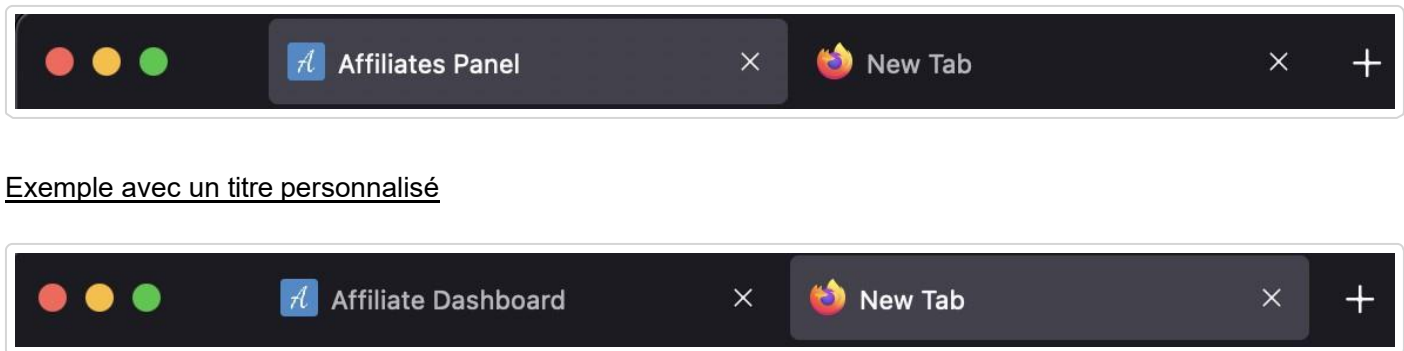

#### **Texte d'en-tête du site**

Choisissez un titre. Ce texte sera affiché en haut (juste en dessous du logo) de chaque page du panneau d'affiliation et de la page de connexion et d'inscription.

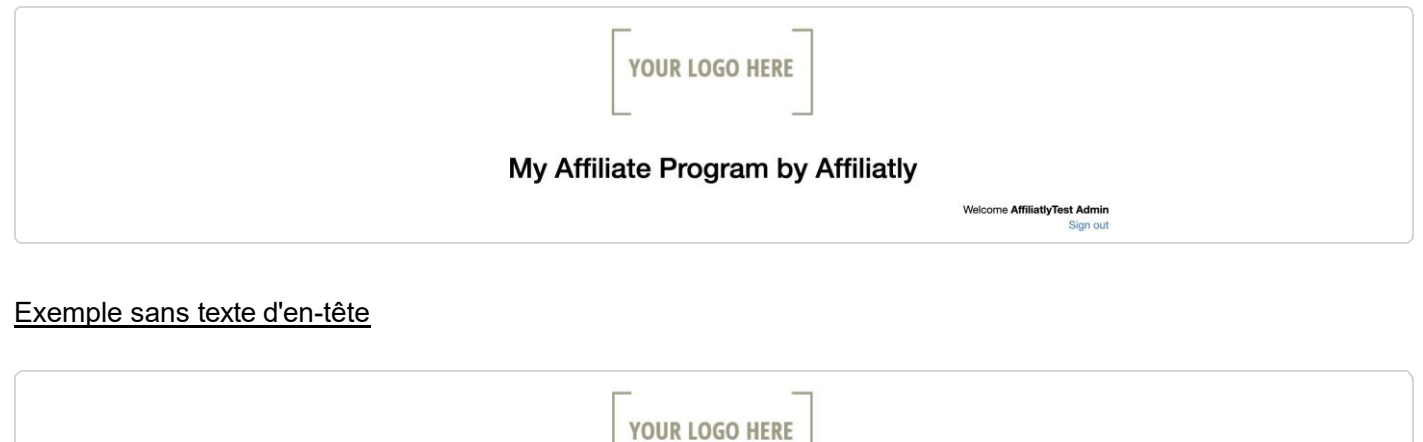

## **Télécharger le logo/la bannière de la marque**

Cette image sera affichée centrée tout en haut du panneau d'administration et d'affiliation. Utilisez l'icône Champs **Largeur** et **Hauteur** pour ajuster les dimensions ou laissez-les vides pour utiliser la taille par défaut de l'image.

Welcome AffiliatlyTest Admin<br>Sign out

Cliquez sur **Enregistrer** et profitez de l'aspect personnalisé de votre programme.